## **CONNECTIONS Quick Tip**

*Once a child has been placed with a resource, it must be verified whether or not they physically arrived. This step requires both access to the Placement Dashboard (via the Search/Maintain menu with the PLACE DASH business function) plus the RESOURCE COORD business function (to access the Verify Placement window).*

## **Verifying a Placement**

At least twenty-four hours after a child has physically arrived at the placement resource, the placement must be "verified" in CONNECTIONS.

- 1. Access the Placement Dashboard using the **Placement** link on the Search/ Maintain menu. (Note: The workload path cannot be used.)
- 2. Click the **Verify Placements** link in the navigation pane.
- 3. On the Verify Placements window, select a child. If a sibling group was placed, you will need to verify each child's placement individually.

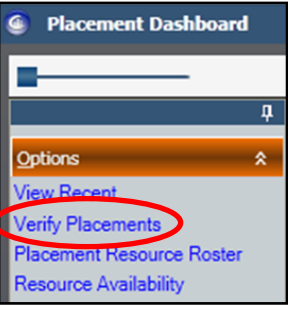

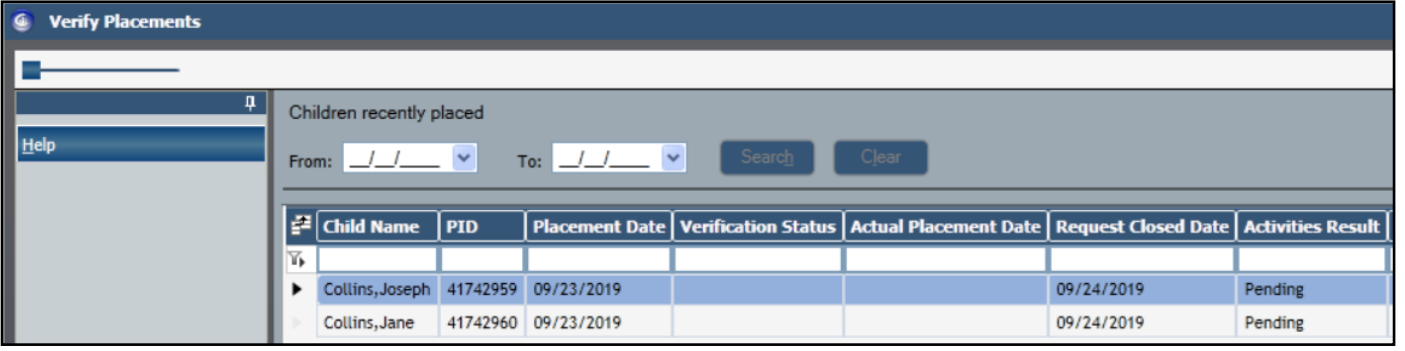

- 4. Use the drop down menu to select the correct verification status.
- 5. If "Placement Verified" is selected, the **Actual Placement Date** field displays.
- 6. Enter the *correct* date of placement, back-dating if needed.

*Be sure the date is correct!* This is the date that will carry over to Activities and from which placements can be made.

7. Click the Save button.

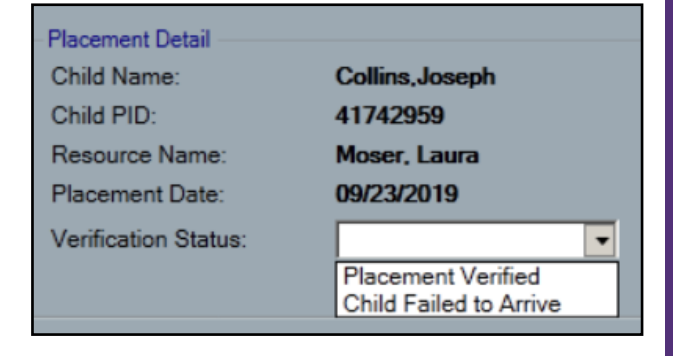

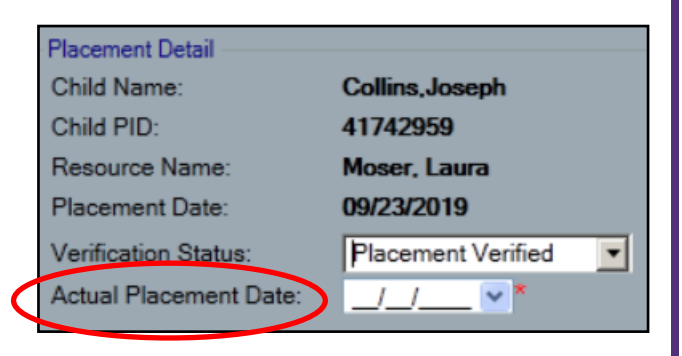

The verification status will appear on the dashboard, along with the Actual Placement Date entered, if the child arrived.

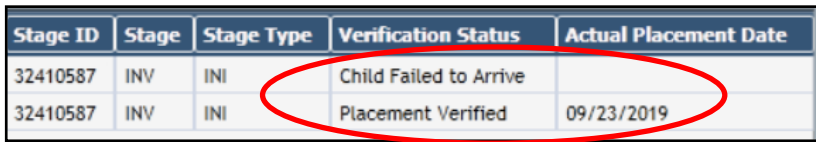

This will also send a transaction to Activities so the Movement code can be entered there.

## **Correcting an Incorrect Placement Date**

It is extremely important that the Actual Date of Placement be recorded correctly as this will be the date that will be entered in Activities and from which any foster care payments to the resource can be made. If the date is entered incorrectly, it can be corrected prior to the date being saved in Activities, by navigating back to the Verify Placements window using the following steps:

- 1. Access the Placement Dashboard. (*Requires the PLACE DASH business function.*)
- 2. Click the **Verify Placements** link. (*Requires the RESOURCE COORD business function.*)
- 3. Since the child's placement has already been verified, you will need to locate the child's closed verification record by entering a date range and clicking the **Search** button. The From: and To: dates entered must be within 30 days of each other.

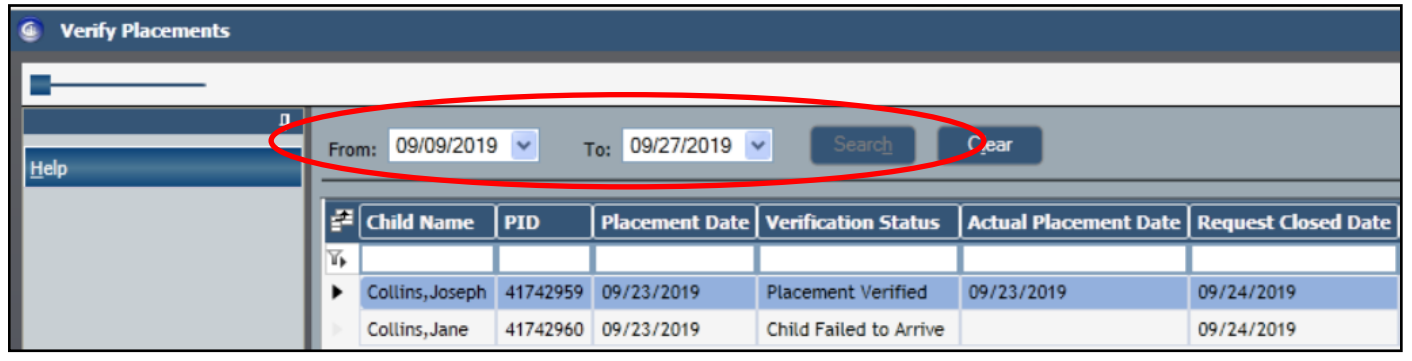

- 4. Once you have located the correct verification record, highlight the result.
- 5. Enter the correct verification choice and date.
- September, 2019 ¥ ٠ Sa Su Mo Tu We Th Fr  $\overline{7}$ 1  $\overline{2}$ 3  $\overline{\mathbf{4}}$ 5 6 **Placement Detail** 9 10  $11$ 12 13 14 Child Name: 8 16 17 18 19 20 21 Child PID: 15 Resource Name: 23 24 25 26 27 28 22 Placement Date: 29  $30$ Verification Status: Today: 9/24/2019 **Actual Placement Date:** 09/20/2019  $\sim$

6. Click the **Save** button.

The final step in the Placement process is for a worker with the MAINT ACTIVITY business function to save the entry of the placement code (M910, M981 or M982) and Actual Placement Date in Activities.

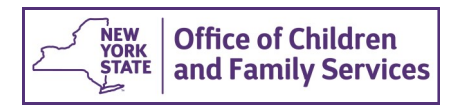